# **[Standard Installation](https://help.hygiena.com/kb-doc/standard-installation/)**

There are various ways to install and configure SureTrend 4 that give users more control and security over their databases. This article will go over the standard installation method. The standard installation is intended for one or more users accessing a single database from the same computer.

### **Standard Installation**

- 1. Download the most recent build [here.](https://help.hygiena.com/download-suretrend-4/)
- 2. After the file has finished downloading, double click the installer to run it.
- 3. Select your preferred language and click **Next**.
- 4. Read and accept the license agreement, then click **Next**.
- 5. Leave the checkbox for Multiuser Distributed Network unchecked.

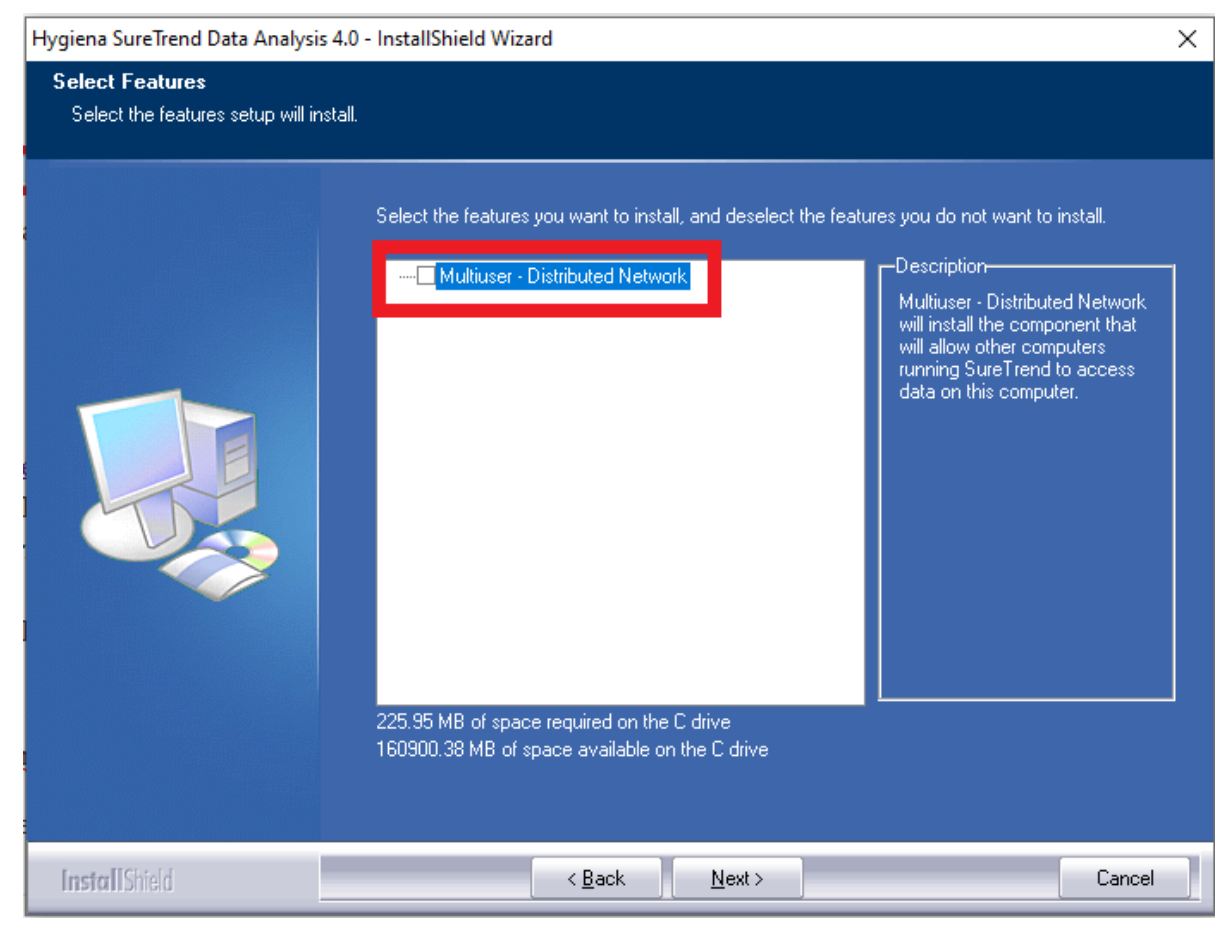

- 6. Click **Next**.
- 7. Wait for the installation to complete, then click **Finish**.

#### **Contact Hygiena Technical Support for further assistance.**

Phone: 1-888-HYGIENA (1-888-494-4362, option 2)

- Email: techsupport@hygiena.com
- [Submit a Support Ticket](https://www.hygiena.com/support)
- [Schedule a Microsoft Teams meeting with support](https://outlook.office365.com/owa/calendar/TestHygiena@Medicalpackaging.onmicrosoft.com/bookings/)

# **[Updating SureTrend 4](https://help.hygiena.com/kb-doc/updating-suretrend4/)**

### **Introduction**

This article will provide step-by-step instructions on how to back up your database and install the current version of SureTrend 4.

### **Solution**

To verify your version of SureTrend 4, check the **About** section under the **Admin** tab. The current version of SureTrend 4 is 4.0.3.4 – Build 11. If you do not have the current version, proceed with the following steps. If you have the current version, your syncing problems are related to another issue. Contact Hygiena Technical Support using by clicking [here](https://www.hygiena.com/hygiena/technical-support-request.html).

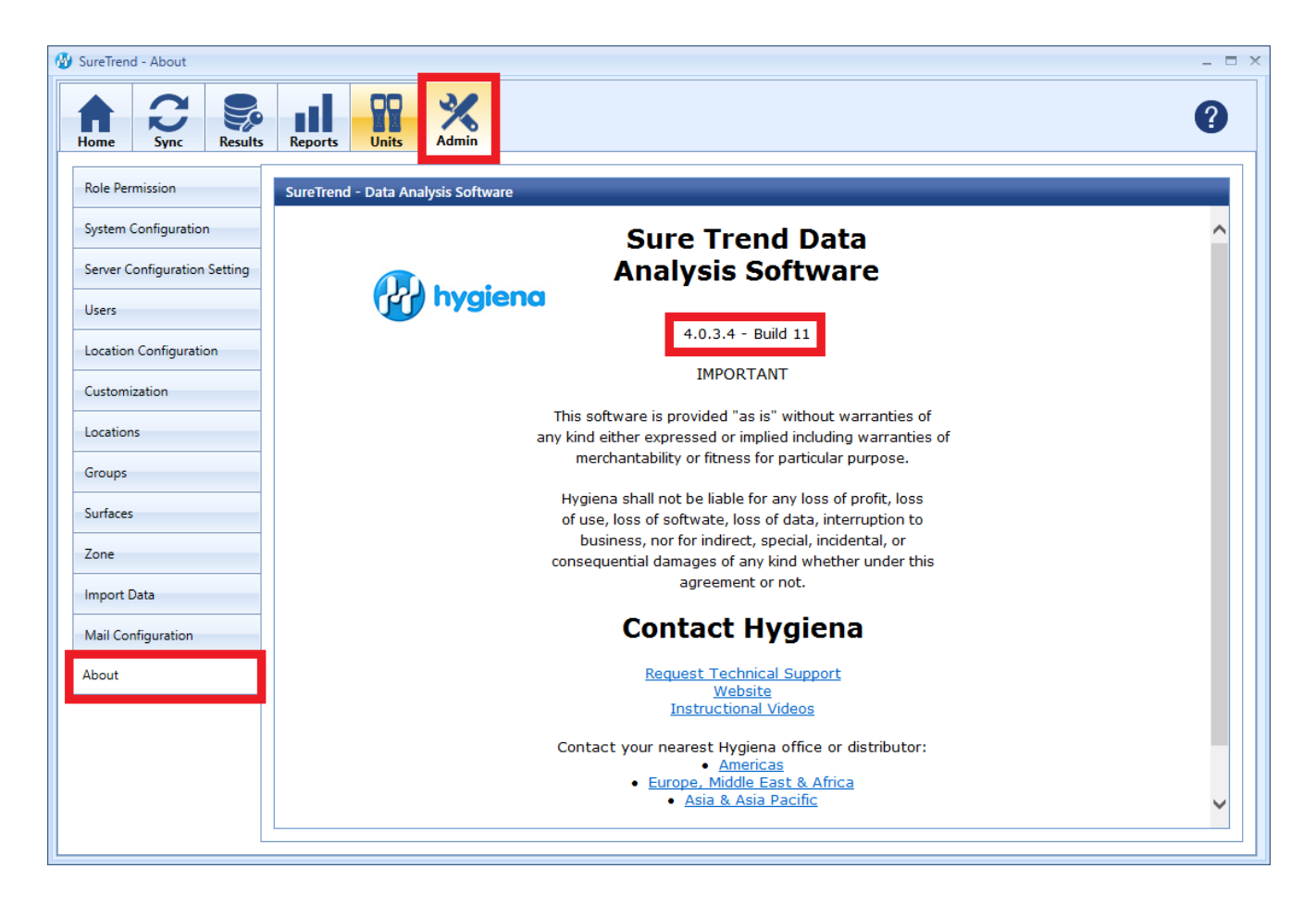

#### **Create a Copy of Your SureTrend 4 Database**

1. Navigate to your SureTrend 4 database. By default, it is located at C:\ProgramData\Hygiena\SureTrend

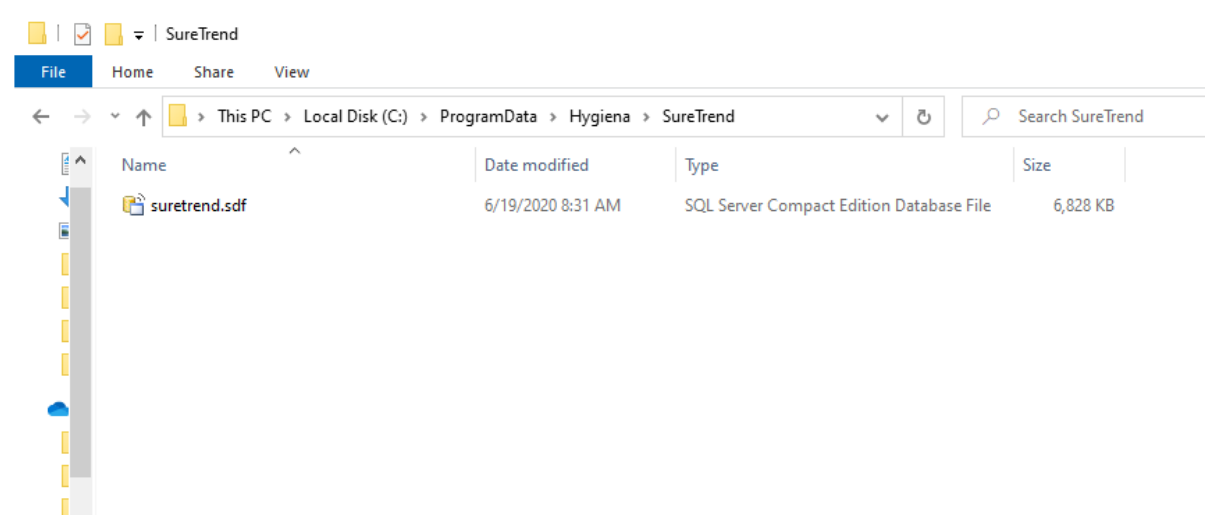

2. If you do not see your ProgramData folder, open File Explorer. Click **View** and check **Hidden Items** in the **Show/Hide** tab.

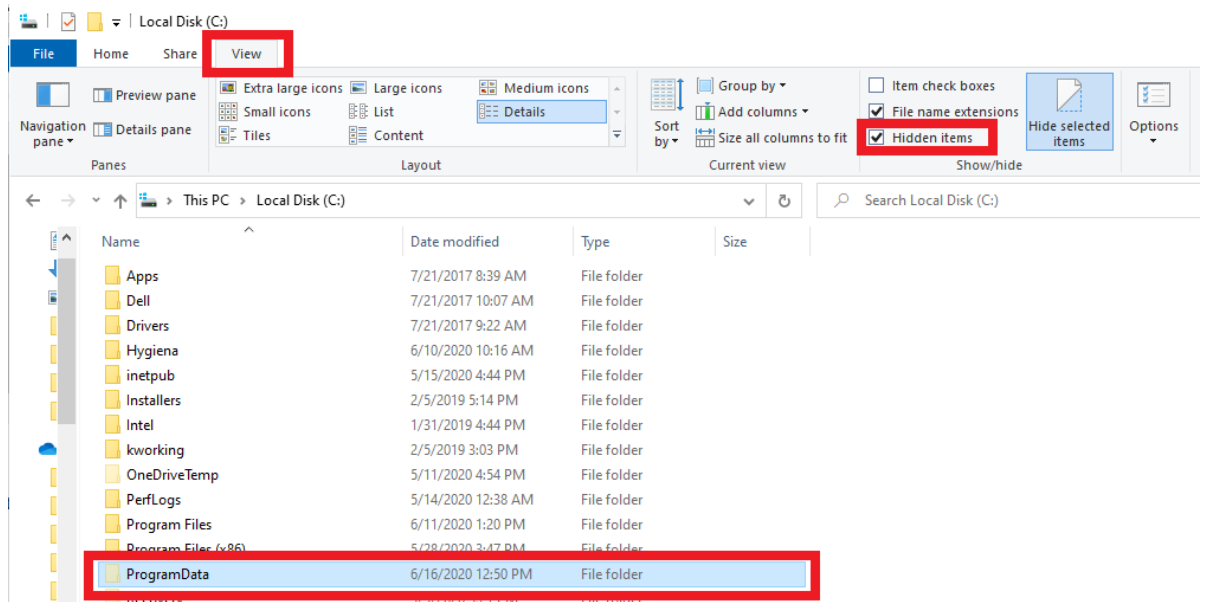

3. Copy the \*.sdf database file and paste it in another location outside of this folder.

#### **Install the Current Version of SureTrend 4**

- 1. Download the most recent version of SureTrend 4 [here.](https://help.hygiena.com/download-suretrend-4/)
- 2. Run the installer, select you preferred language, and click **Next**.
- 3. For a standard installation leave the Multiuser Distributed Network checkbox unchecked.
- 4. For a Multiuser Distributed Network using internet information services check the checkbox. (Rare)
- 5. Click **Finish** and launch SureTrend 4.
- 6. Click **Yes** when prompted to update the database.
- 7. You should be able to sync any new instruments to SureTrend 4 now.

### **Contact Hygiena Technical Support for further assistance.**

- Phone: 1-888-HYGIENA (1-888-494-4362, option 2)
- Email: techsupport@hygiena.com
- [Submit a Support Ticket](https://www.hygiena.com/support)
- [Schedule a Microsoft Teams meeting with support](https://outlook.office365.com/owa/calendar/TestHygiena@Medicalpackaging.onmicrosoft.com/bookings/)